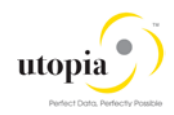

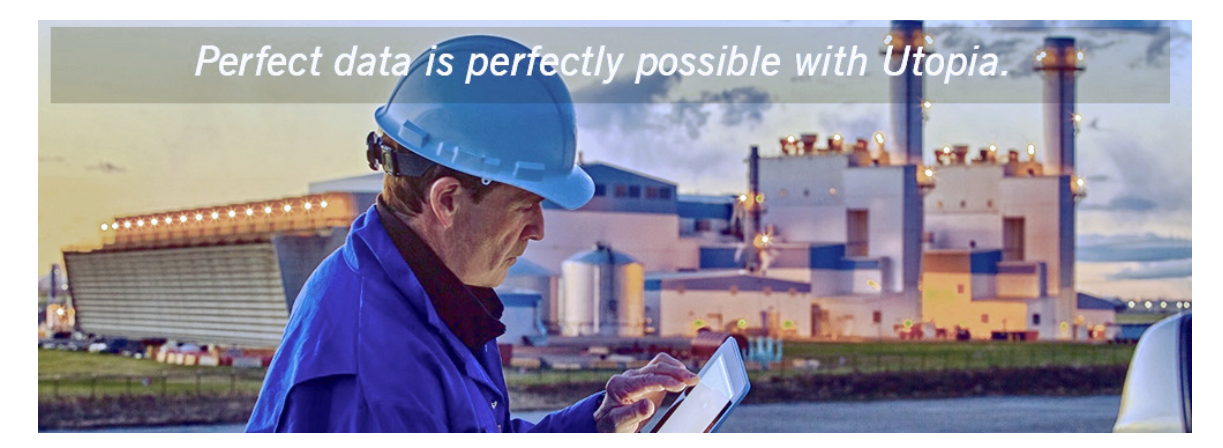

# High Level Scope Document for SAP Asset Information Workbench (AIW) by Utopia

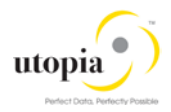

### Document History

The following table provides an overview of the most important document changes and approvals.

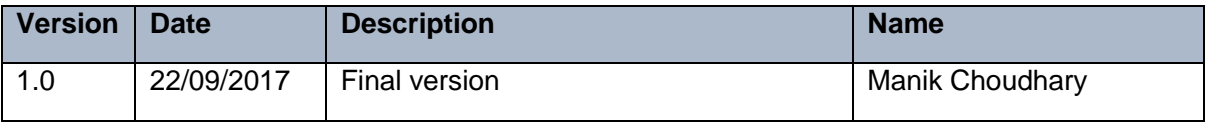

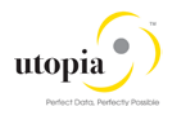

# **Table of Contents**

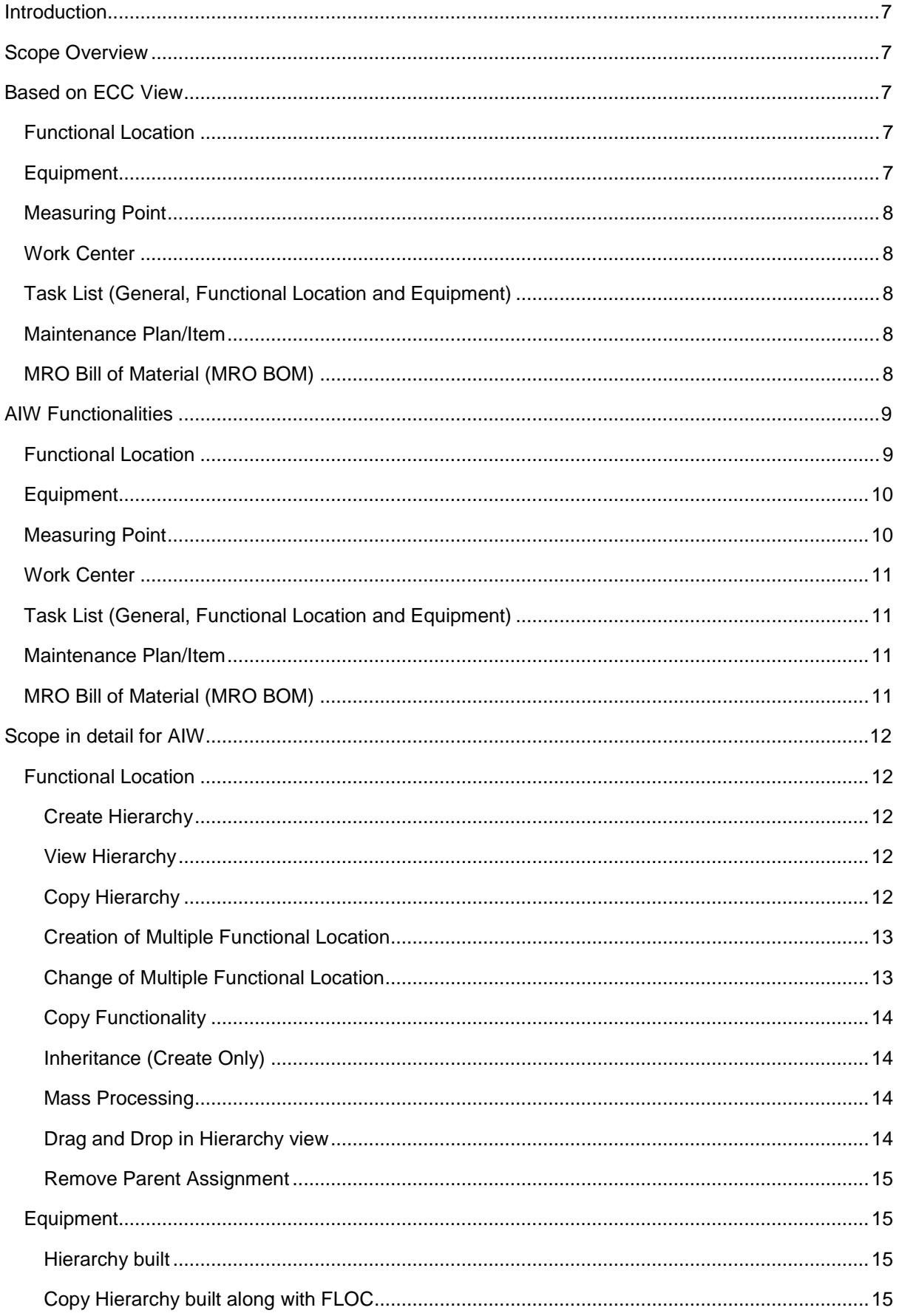

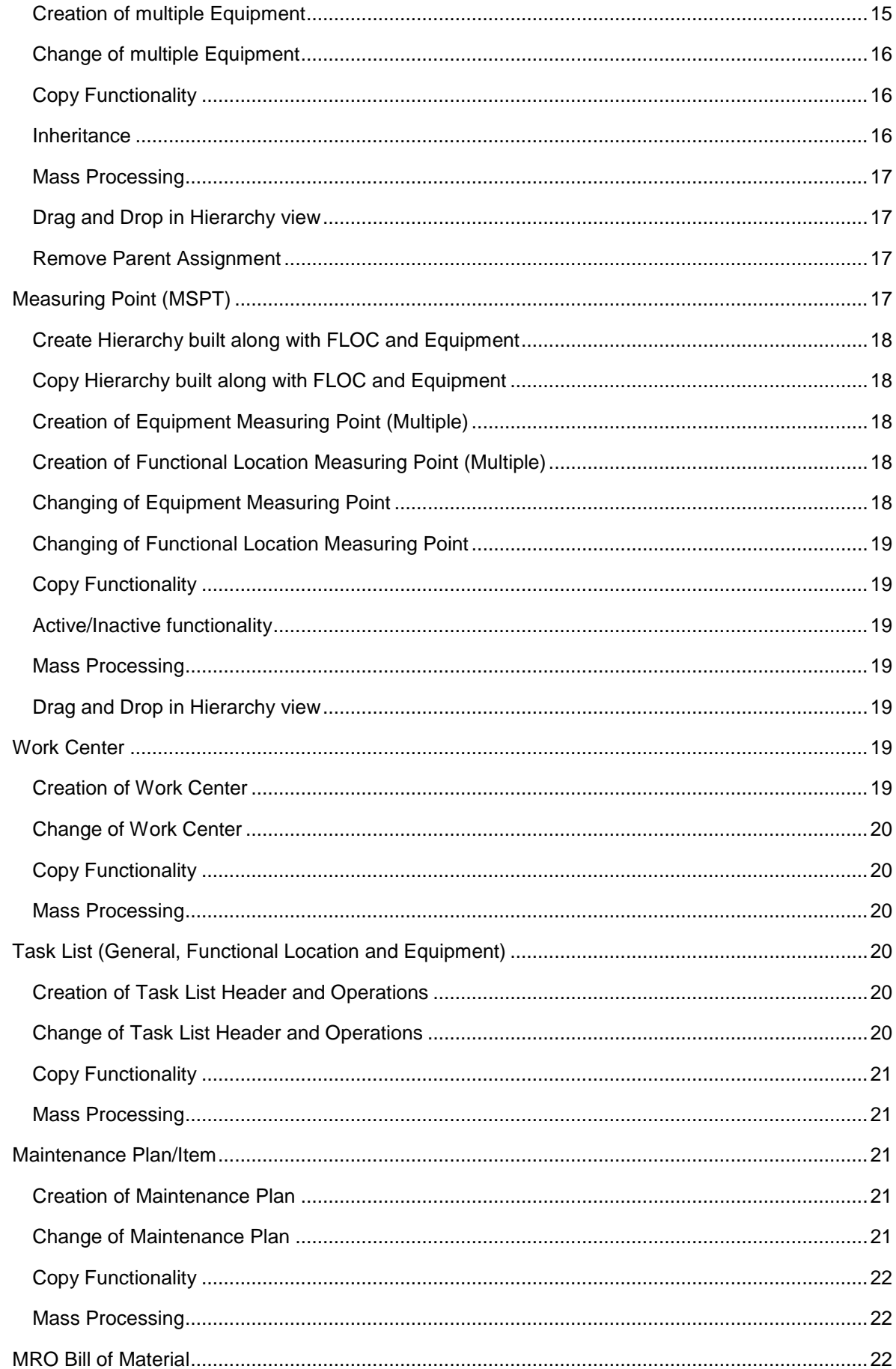

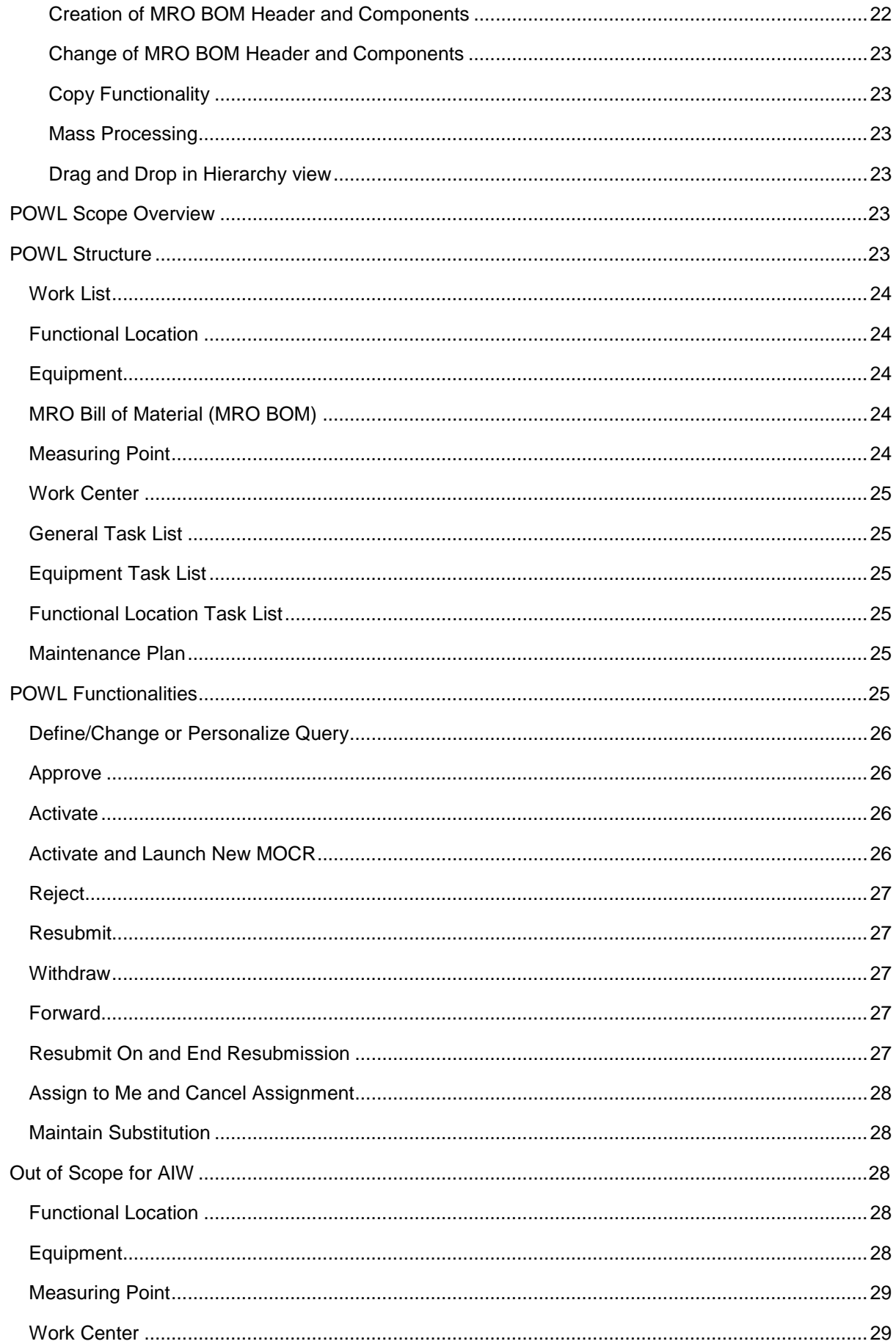

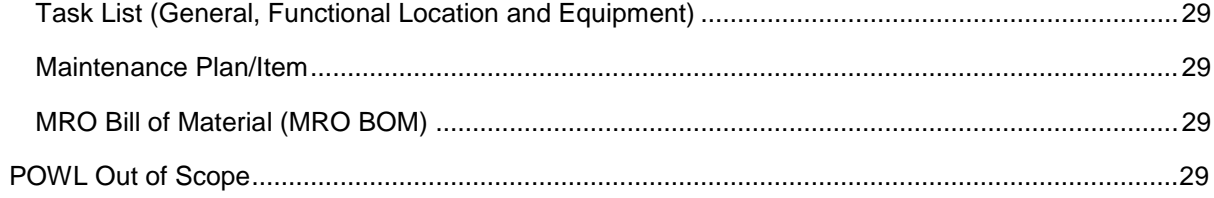

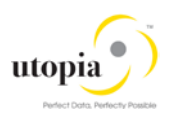

# <span id="page-6-0"></span>**Introduction**

This document contains the functionalities that are covered as part of SAP Asset Information Workbench (AIW) by Utopia. This document also contains the functionality that are considered as out of scope.

# <span id="page-6-1"></span>Scope Overview

SAP AIW by Utopia provides an easy-to-use interactive governance platform for monitoring, tracking and managing structured and unstructured asset data among multiple systems-of-record in the digital core.

Enables hierarchy-based asset data visualization featuring drag-and-drop modification with enriched search and user experience (UX) utilizing NetWeaver Business Client.

The associated objects are hierarchically available along with the Functional Location if the objects are maintained in the system with proper integration. The hierarchy built in FLOC can be displayed in the Search for Hierarchy as well as in the MOCR create hierarchy along with other objects.

AIW replicates fundamental features of UGI EAM 730-SP01.

# <span id="page-6-2"></span>Based on ECC View

The following topics are discussed in this section:

- [Functional Location](#page-6-3)
- [Equipment](#page-6-4)
- [Measuring Point](#page-7-0)
- **[Work Center](#page-7-1)**
- [Task List \(General, Functional Location and Equipment\)](#page-7-2)
- [Maintenance Plan/Item](#page-7-3)
- [MRO Bill of Material \(MRO BOM\)](#page-7-4)

Refer to UGI EAM 730-SP01 High Level scope document for more details.

### <span id="page-6-3"></span>Functional Location

The following Functional Location (FLOC) topics are covered as part of scope.

Create Functional Location (List Editing) is possible by using the transaction code (t-code) IL04. Change Functional Location (List Editing) is possible by using the t-code IL05. In addition, the Equipment installed to FLOC can be displayed in the structure list with t-code IH01 or IH12.

The Equipment structure list also gives the FLOC structure with t-code IH03 or IH04. In the case of Equipment structure, the input is Equipment. Not all the Fields/buttons (additional functionalities) compared with t-code IL01 and IL02 are covered as a part of scope.

### <span id="page-6-4"></span>**Equipment**

The following Equipment topics are covered as part of scope. Create Equipment (List Editing) is possible by using the t-code IE10 in ECC. Change Equipment (List Editing) is possible by using the t-code IE05 in ECC.

The installed Equipment to FLOC can be displayed in the FLOC structure list with t-code IH01 or t-code IH12. Here, the input is FLOC.

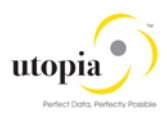

Equipment structure list gives all the Equipment along with FLOC with t-code IH03 or t-code IH04. Not all the fields/buttons (additional functionalities) compared with t-code IE01 and IE02 are covered as part of scope.

### <span id="page-7-0"></span>Measuring Point

The following Measuring Point topics are covered as a part of scope.

The Measuring Point cannot bring the FLOC or Equipment structure in ECC. The measuring points list editing feature available by using the t-code IK08 in ECC. Not all the fields/buttons (additional functionalities) compared with t-codes IK01 and IK02 are covered as part of scope.

### <span id="page-7-1"></span>Work Center

The following Work Center topics are covered as part of scope. All the Work Centers can be listed by using t-code CR05. Not all the Fields/buttons (additional functionalities) compared with t-codes IR01 and IR02 are covered as part of scope.

### <span id="page-7-2"></span>Task List (General, Functional Location and Equipment)

The following Task List topics are covered as part of scope. The Task List editing (change) can be done using t-code IA08. Not all the Fields/buttons (additional functionalities) compared with General Task List with t-codes IA05, IA06, Equipment Task List with t-codes IA01, IA02 and Functional Location Task List with t-codes IA11, IA12 are covered as part of scope.

### <span id="page-7-3"></span>Maintenance Plan/Item

The following Maintenance Plan topics are covered as part of scope. The Maintenance Plan list editing (change) can be done using t-code IP15. The Maintenance Item list editing (change) is listed by using t-code IP17. Not all the fields/buttons (additional functionalities) compared with t-codes IP01, IP41 and IP02 are covered as part of scope.

Single Cycle Maintenance Plan is supported.

# <span id="page-7-4"></span>MRO Bill of Material (MRO BOM)

The following MRO BOM topics are covered as part of scope. The material structure list gives all the MRO BOM materials, item materials and sub Assembly materials if available with t-code IH05. The multilevel BOM is displayed by using the t-code CS12.

The MRO BOM structure is displayed in the FLOC structure list with t-code IH01 or t-code IH12 if the material MRO BOM is assigned through the field construction type in the structure tab. In this case, the input is the FLOC.

The MRO BOM structure is displayed in the Equipment structure list with t-code IH03 or t-code IH04 if the material BOM is assigned through the field construction type in the structure tab. In this case, the input is the Equipment. Not all the fields/buttons (additional functionalities) compared with t-code CS01 and t-code CS02 are covered as part of scope.

Standalone MRO BOM structure cannot be displayed, it can be shown in conjunction with FLOC and Equipment only.

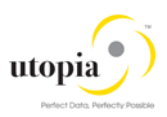

# <span id="page-8-0"></span>AIW Functionalities

The AIW functionality is available for Create/Change Mixed Multi-Object Change Request (MOCR). With this change request, you can process all master objects (for example. Equipment Master, Functional Location, MRO BOM, Measuring Point, Work Center, Task Lists, Maintenance Plans) in a single change request.

In AIW, Hierarchy can be built based on the FLOC entered in the system. It shows the current MOCR hierarchy and as well as Superior Functional Locations/Superior Equipment's that has been used for new Master data objects and their parent hierarchy. The feature like Drag and Drop helps making the planned hierarchy. Easy drag and drop shows the temporary objects of current MOCR with special sign "In Process" clock sign in right hand side column of the new master data.

The Hierarchy has personalization option for certain fields. For example, the user can display the fields in hierarchy and rearrange the columns using the personalization option.

The displayed column results can be sorted in ascending and descending order. In addition, user can filter the values for columns.

The following AIW functionalities are discussed in this section:

- **AIW Create** 
	- o Viewed the Hierarchy by entering the FLOC Node in Hierarchy view
	- o Expand Hierarchy
	- o Collapse Hierarchy
	- o Full Hierarchy
	- o Remove Parent Assignment
	- o Search
	- o Export to Spreadsheet
	- o Personalize
- AIW Search
	- o Search FLOC
	- o Viewed Hierarchy by selecting the FLOC
	- o Expand Hierarchy
	- o Collapse Hierarchy
	- o Copy Hierarchy
	- o Mass Processing
	- o Export to Spreadsheet
	- o Personalize

The related details for the object is available in the corresponding object button are listed in the following list:

- **[Functional Location](#page-8-1)**
- **[Equipment](#page-9-0)**
- **[Measuring Point](#page-9-1)**
- [Work Center](#page-10-0)
- [Task List \(General, Functional Location and Equipment\)](#page-10-1)
- [Maintenance Plan/Item](#page-10-2)
- [MRO Bill of Material \(MRO BOM\)](#page-10-3)

### <span id="page-8-1"></span>Functional Location

The following functionalities are specified for the object:

• The Hierarchy built in FLOC can be displayed in the Search for Hierarchy.

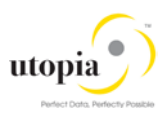

- Create Hierarchy with base as FLOC
- Copy Hierarchy with base as FLOC
- Drag and Drop in Hierarchy view
- Remove Parent Assignment
- Multiple FLOCs can be created or changed along with other objects like Equipment, Measuring Point, Work Center, Maintenance Plan and MRO Bill of Material.
- The assigned objects can be viewed in the Hierarchy
- Search in AIW staging area and in active area
- Find and Replace options
- Search option
- Copy with Reference
- Mandatory error messages
- Remove Row

### <span id="page-9-0"></span>**Equipment**

The following functionalities are specified for the object:

- Create Multiple Equipment along with FLOC which can be brought under the Hierarchy
- Copy Hierarchy built along with FLOC
- Change Multiple Equipment
- Drag and Drop in Hierarchy view
- Remove Parent Assignment
- Find and Replace options
- Search in AIW staging area and in active area
- Search option
- Copy with Reference
- Mandatory error messages
- Remove Row

### <span id="page-9-1"></span>Measuring Point

The following functionalities are specified for the object:

- Create multiple Measuring Points with FLOC and Equipment which can be brought under the Hierarchy
- Change multiple Measuring Points
- Drag and Drop of Staging data in Hierarchy view
- Search in AIW staging area and in active area
- Find and Replace option available
- Search option available
- Copy with Reference
- Active/Inactive indicator
- Mandatory error message
- Remove Row

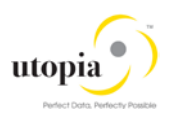

### <span id="page-10-0"></span>Work Center

The following functionalities are specified for the object:

- Work Center is an attribute to other objects like FLOC, Equipment, Task List, Maintenance Plan, so the similar hierarchy is not applicable or displayed for Work Center.
- Create multiple Work Centers
- Change multiple Work Center
- Find and Replace option
- Search in AIW staging area and in active area
- Search option
- Copy with Reference
- Mandatory error messages
- Remove Row

# <span id="page-10-1"></span>Task List (General, Functional Location and Equipment)

The following functionalities are specified for the object:

- The FLOC Task List and Equipment Task List can be brought under the Hierarchy
- Create Task List (Multiple)
- Change Task List (Multiple)
- Find and Replace option
- Search in AIW staging area and in active area
- Search option
- Copy with Reference
- Remove Row

### <span id="page-10-2"></span>Maintenance Plan/Item

The following functionalities are specified for the object:

- The Maintenance Plans can be brought under the Hierarchy based on the Reference objects (Equipment and FLOC) assigned
- Create Maintenance Plan
- Change Maintenance Plan
- Find and Replace option
- Search in AIW staging area and in active area
- Search option
- Copy with Reference Maintenance Plan
- Mandatory error messages
- Active/Inactive Indicator

### <span id="page-10-3"></span>MRO Bill of Material (MRO BOM)

The following functionalities are specified for the object:

- The MRO BOM can be brought under the Hierarchy, based on the assignment to the technical object through the construction type field.
- Create MRO BOM
- Change MRO BOM
- Drag and Drop in Hierarchy view

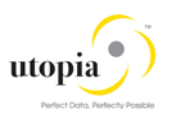

- Find and Replace option
- Search in AIW staging area and in active area
- Search option
- Mandatory error messages
- Copy with Reference
- Remove Row

# <span id="page-11-0"></span>Scope in detail for AIW

The detailed scope for the following objects are described in this section:

- [Functional Location](#page-11-1)
- [Equipment](#page-14-1)
- **[Measuring Point \(MSPT\)](#page-16-3)**
- [Work Center](#page-18-5)
- [Task List \(General, Functional Location and Equipment\)](#page-19-3)
- [Maintenance Plan/Item](#page-20-2)
- **[MRO Bill of Material](#page-21-2)**

### <span id="page-11-1"></span>Functional Location

The following topics are discussed in the section:

- [Create Hierarchy](#page-11-2)
- [View Hierarchy](#page-11-3)
- [Copy Hierarchy](#page-11-4)
- [Creation of Multiple Functional Location](#page-12-0)
- [Change of Multiple Functional Location](#page-12-1)
- [Copy Functionality](#page-13-0)
- [Inheritance](#page-13-1) (Create Only[\)](#page-13-4)
- [Mass Processing](#page-13-4)
- [Drag and Drop in Hierarchy view](#page-13-3)
- [Remove Parent Assignment](#page-14-0)

#### <span id="page-11-2"></span>Create Hierarchy

- Should maintain mandatory fields and Basic data fields
- Possibility to maintain Structure along with Equipment, Measuring Point, MRO BOM, Task List and Maintenance Plan

#### <span id="page-11-3"></span>View Hierarchy

- Possible to view the complete hierarchical structure.
- Hierarchy shows the temporary objects of current MOCR with special sign like Clock sign in right hand side "pending CR" column for the new master data.

#### <span id="page-11-4"></span>Copy Hierarchy

- New Hierarchy built based on selecting existing Hierarchy and renaming the FLOC
- New FLOC, Equipment, Measuring Point, Task List except General Task List and Maintenance Plan are created
- The MRO BOM attributes change possible

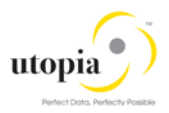

- After copy, it is possible to add extra new objects, change/remove objects in the change request
- The deleted or inactive objects does not show in the hierarchy list.

The following list of fields are applicable for inheritance on copy hierarchy pop-up screen, when user clicks on Create MOCR. Once a user includes Copy hierarchy data in to MOCR, fields can be changed by inheritance.

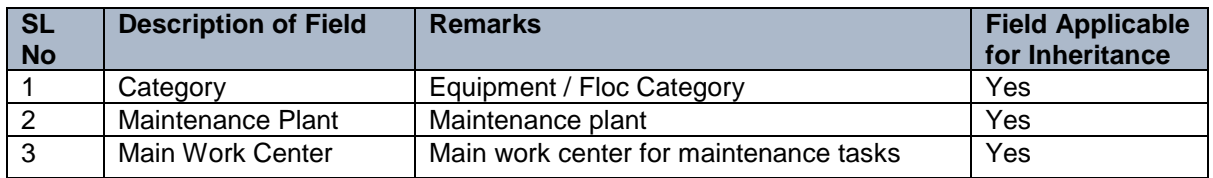

Table 1: Inheritance (Data Transfer)

### <span id="page-12-0"></span>Creation of Multiple Functional Location

- Should maintain mandatory fields and Basic data fields
- Possibility to maintain FLOC Hierarchy by providing the superior FLOC
- Maintain Location data
- Possibility to maintain Reference Data
- Possibility to maintain General Reference Data
- Possibility to maintain General-Manufacturer Data
- Possibility to maintain Organization Account Assignment
- Possibility to maintain Organization-Responsibilities
- Possibility to maintain Structure
- Possibility to maintain Class Assignments
- Possibility to maintain Characteristics Assignment
- Possibility to maintain Linear Attributes
- Possibility to maintain Linear Characteristics Assignment

#### <span id="page-12-1"></span>Change of Multiple Functional Location

- Possibility to Maintain/Change Basic data fields
- Possibility to Maintain/Change Reference
- Possibility to Maintain/Change General Data
- Possibility to Maintain/Change General-Manufacturer Data
- Possibility to Maintain/Change Location Data
- Possibility to Maintain/Change Organization Account Assignment
- Possibility to Maintain/Change Organization-Responsibilities
- Possibility to Maintain/Change Structure
- Possibility to Maintain/Change Serialization Data
- Possibility to Maintain/Change Configuration Data
- Possibility to Maintain/Change Class Assignments
- Possibility to Maintain/Change Characteristics Assignment
- Possibility to Maintain/Change Linear Attributes
- Possibility to maintain/Change Linear Characteristics Assignment
- Possibility to search FLOC

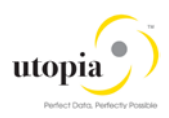

### <span id="page-13-0"></span>**Copy Functionality**

- Create new Functional Location with copy functionality by using existing Functional Location
- Number of objects are copied based on the number entered in the field "Number of objects"

#### <span id="page-13-1"></span>Inheritance (Create Only)

• System allows to inherit attributes from superior to lower level objects within the Functional Location and Equipment hierarchy.

The list of fields applicable for inheritance are listed in the following table:

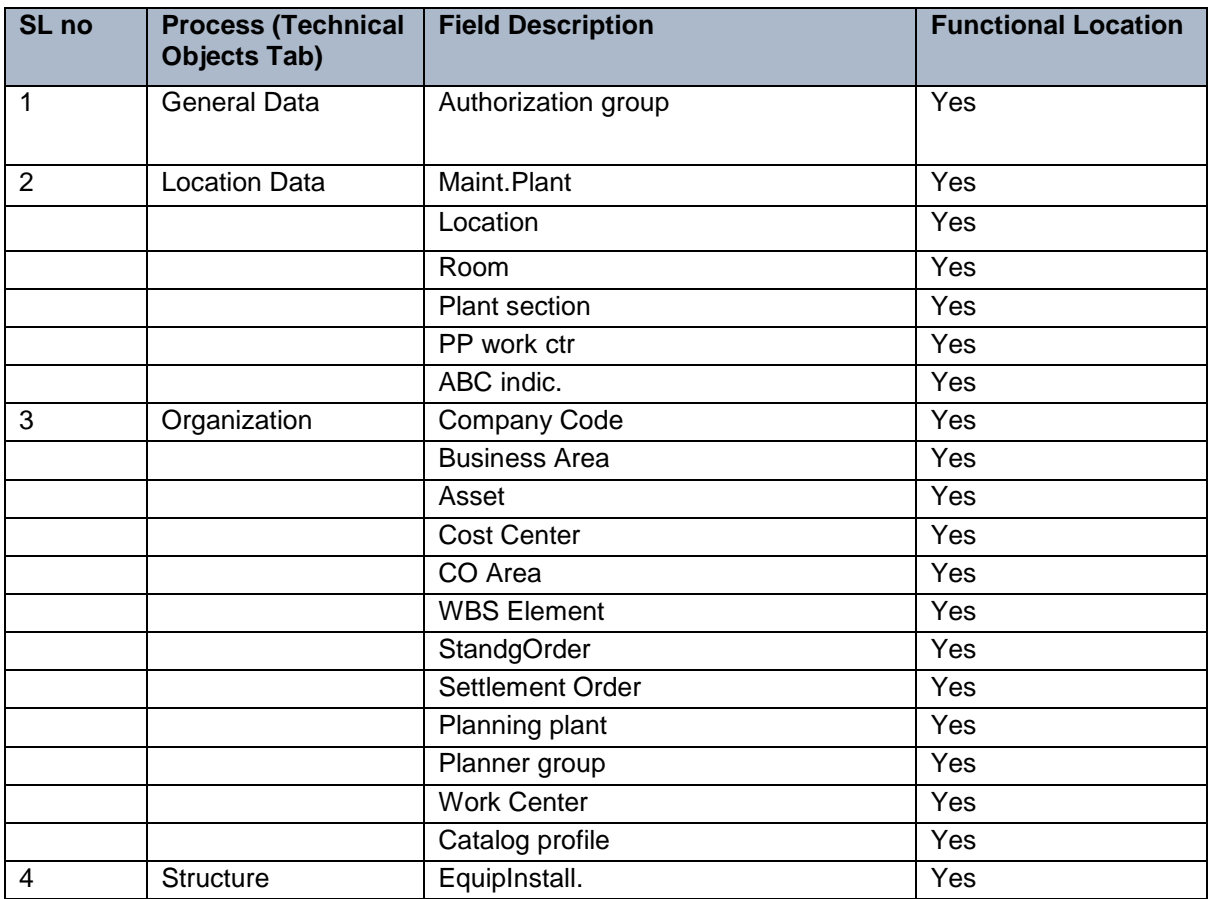

Table 2: Inheritance for FLOC

#### <span id="page-13-4"></span><span id="page-13-2"></span>Mass Processing

Changing multiple FLOC possible along with other objects.

#### <span id="page-13-3"></span>Drag and Drop in Hierarchy view

Drag and Drop feature is available in the Hierarchy tab. In case of wrong assignment of the object, user can correct the same via clicking on the "Description" hyperlink of the relevant object.

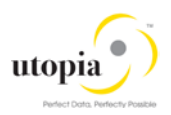

#### <span id="page-14-0"></span>Remove Parent Assignment

Remove Parent Assignment option allows to dismantle equipment from functional location in hierarchy View.

### <span id="page-14-1"></span>**Equipment**

The following topics are discussed in this section:

- [Hierarchy built](#page-14-2)
- [Copy Hierarchy built along with](#page-14-3) FLOC
- [Creation of](#page-14-4) multiple Equipment
- [Change of multiple Equipment](#page-15-0)
- [Copy Functionality](#page-15-1)
- [Inheritance](#page-13-1) (Create Only)
- [Mass Processing](#page-16-0)
- [Drag and Drop in Hierarchy view](#page-16-1)
- Remove Parent Assignment

#### <span id="page-14-2"></span>Hierarchy built

- Should maintain mandatory fields and Basic data fields
- The Equipment hierarchy builds based on the Equipment entered and assigned to it in the Super Equipment
- Possibility to build the hierarchy with FLOC if assigned to the Equipment
- Possibility to maintain Structure along with FLOC, Measuring Point, MRO BOM, Task List and Maintenance Plan

### <span id="page-14-3"></span>Copy Hierarchy built along with FLOC

- New Hierarchy built based on the new FLOC entered
- New FLOC, Equipment, Measuring Point, MRO BOM, Task List and Maintenance Plan are created
- Creation of New objects possible if required
- The deleted or inactive objects does not show in the hierarchy list.

### <span id="page-14-4"></span>Creation of multiple Equipment

- Should maintain mandatory fields and Basic data fields
- Possibility to maintain Equipment Hierarchy by providing the superior Equipment
- Maintain Location data
- Possibility to maintain General Data
- Possibility to maintain General Reference Data
- Possibility to maintain General Manufacturer Data
- Possibility to maintain Organization Account Assignment
- Possibility to maintain Organization-Responsibilities
- Possibility to maintain Structure
- Possibility to maintain Serialization Data
- Possibility to maintain Configuration Data
- Possibility to maintain Class Assignments
- Possibility to maintain Characteristics Assignment

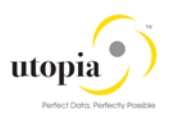

- Possibility to maintain Linear Attributes
- Possibility to maintain Linear Characteristics Assignment

#### <span id="page-15-0"></span>Change of multiple Equipment

- Possibility to Maintain/Change Basic data fields
- Possibility to Maintain/Change Reference
- Possibility to Maintain/Change General Data
- Possibility to Maintain/Change General-Manufacturer Data
- Possibility to Maintain/Change Location Data
- Possibility to Maintain/Change Organization Account Assignment
- Possibility to Maintain/Change Organization-Responsibilities
- Possibility to Maintain/Change Structure
- Possibility to Maintain/Change Serialization Data
- Possibility to Maintain/Change Configuration Data
- Possibility to Maintain/Change Class Assignments
- Possibility to Maintain/Change Characteristics Assignment
- Possibility to Maintain/Change Linear Attributes
- Possibility to maintain/Change Linear Characteristics Assignment
- Possibility to search Equipment

#### <span id="page-15-1"></span>Copy Functionality

- Create new Equipment with copy functionality by using existing Equipment
- Number of objects are copied based on the number entered in the field "Number of objects"

#### <span id="page-15-2"></span>**Inheritance**

• System allows to inherit the specific fields from Superior Equipment to all the Sub Equipment. The list of fields applicable for inheritance are listed in the following table:

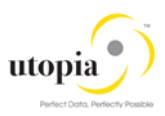

| SL <sub>no</sub> | <b>Process (Technical Objects)</b><br>Tab) | <b>Field Description</b> | <b>Equipment</b> |
|------------------|--------------------------------------------|--------------------------|------------------|
| 1                | <b>General Data</b>                        | Authorization group      | Yes              |
| $\overline{2}$   | <b>Location Data</b>                       | Maint.Plant              | Yes              |
|                  |                                            | Location                 | Yes              |
|                  |                                            | Room                     | Yes              |
|                  |                                            | Plant section            | Yes              |
|                  |                                            | PP work ctr              | Yes              |
|                  |                                            | ABC indic.               | Yes              |
|                  |                                            | Sort Field               | Yes              |
| 3                | Organization                               | Company Code             | Yes              |
|                  |                                            | <b>Business Area</b>     | Yes              |
|                  |                                            | <b>Cost Center</b>       | Yes              |
|                  |                                            | CO Area                  | Yes              |
|                  |                                            | <b>WBS Element</b>       | Yes              |
|                  |                                            | StandgOrder              | Yes              |
|                  |                                            | Settlement Order         | Yes              |
|                  |                                            | Planning plant           | Yes              |
|                  |                                            | Planner group            | Yes              |
|                  |                                            | <b>Work Center</b>       | Yes              |
|                  |                                            | Catalog profile          | Yes              |

Table 3: Inheritance for Equipment

#### <span id="page-16-0"></span>Mass Processing

Changing multiple Equipment possible along with other objects.

### <span id="page-16-1"></span>Drag and Drop in Hierarchy view

Drag and Drop feature is available in the Hierarchy tab. In case of wrong assignment of the object, user can correct the same via clicking on the "Description" hyperlink of the relevant object.

#### <span id="page-16-2"></span>Remove Parent Assignment

Remove Parent Assignment option allows to dismantle equipment from functional location.

### <span id="page-16-3"></span>Measuring Point (MSPT)

AIW MSPT supports create and change of multiple Measuring Points along with FLOC and Equipment. The Measuring Points build the Hierarchy along with FLOC and Equipment. Almost all fields are included in AIW–MSPT as compared to t-code IK01.

The following topics are discussed in the section:

- [Create Hierarchy built along with](#page-17-0) FLOC and Equipment
- [Copy Hierarchy built along with](#page-17-1) FLOC and Equipment
- [Creation of Equipment Measuring Point \(Multiple\)](#page-17-2)
- [Creation of Functional Location Measuring Point](#page-17-3) (Multiple)

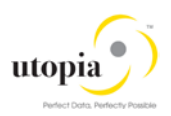

- [Changing of Equipment Measuring Point](#page-17-4)
- [Changing of Functional Location Measuring Point](#page-18-0)
- [Copy Functionality](#page-18-1)
- [Active/Inactive functionality](#page-18-2)
- [Mass Processing](#page-18-3)
- [Drag and Drop in Hierarchy view](#page-18-4)

### <span id="page-17-0"></span>Create Hierarchy built along with FLOC and Equipment

- Should maintain mandatory fields and Basic data fields
- The Measuring Point hierarchy builds based on the FLOC assigned to it
- Possibility to maintain Structure along with FLOC, Equipment, MRO BOM, Task List and Maintenance Plan

#### <span id="page-17-1"></span>Copy Hierarchy built along with FLOC and Equipment

- New Hierarchy built based on the new FLOC entered
- New FLOC, Equipment, Measuring Point, MRO BOM, Task List and Maintenance Plan are created
- Creation of New objects possible if required

### <span id="page-17-2"></span>Creation of Equipment Measuring Point (Multiple)

- Assignment of a Measuring Point category
- With counter
- Without counter
- Possibility to maintain Basic data
- Possibility to maintain General Data
- Possibility to maintain Target Limits and counter Data
- Possibility to maintain Additional Data Measurement Range Limits
- Possibility to maintain General Class Assignment and Characteristics
- Possibility to maintain Linear Attributes

### <span id="page-17-3"></span>Creation of Functional Location Measuring Point (Multiple)

- With counter
- Without counter
- Possibility to maintain Basic data
- Possibility to maintain General Data
- Possibility to maintain Target Limits and counter Data
- Possibility to maintain Additional Data Measurement Range Limits
- Possibility to maintain General Class Assignment and Characteristics
- Possibility to maintain Linear Attributes

### <span id="page-17-4"></span>Changing of Equipment Measuring Point

- Changing the values of informative characteristics if needed
- With Counter
- Without Counter
- Possibility to maintain Basic data
- Possibility to maintain General Data

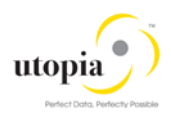

- Possibility to maintain Target Limits and Counter Data
- Possibility to maintain Additional Data Measurement Range Limits
- Possibility to maintain General Class Assignment and Characteristics
- Possibility to maintain Linear Attributes
- Possibility to search Measuring Points

#### <span id="page-18-0"></span>Changing of Functional Location Measuring Point

- Changing the values of informative characteristics if needed
- With counter
- Without counter
- Possibility to maintain Basic data
- Possibility to maintain General Data
- Possibility to maintain Target Limits and counter Data
- Possibility to maintain Additional Data Measurement Range Limits
- Possibility to maintain General Class Assignment and Characteristics
- Possibility to maintain Linear Attributes
- Possibility to search Measuring Points based on attributes

#### <span id="page-18-1"></span>Copy Functionality

Create new Measuring Point with copy functionality by using existing Measuring Point as reference.

#### <span id="page-18-2"></span>Active/Inactive functionality

Active/inactive functionality is available through Mass process.

#### <span id="page-18-3"></span>Mass Processing

Changing multiple Measuring Points possible along with other objects.

#### <span id="page-18-4"></span>Drag and Drop in Hierarchy view

- Drag and Drop feature is available in the Hierarchy
- Drag and Drop is supported for Staging data

### <span id="page-18-5"></span>Work Center

Based on Work Center Category, you can configure the Work Center Screen group and field selection by using t-code OPFA.

The following topics are discussed in the section:

- **[Creation of Work Center](#page-18-6)**
- [Change of Work Center](#page-19-0)
- [Copy Functionality](#page-19-1)
- [Mass Processing](#page-19-2)

#### <span id="page-18-6"></span>Creation of Work Center

- Should maintain mandatory fields and optional Basic data fields
- Possibility to maintain default fields values and auto populated in Task Lists

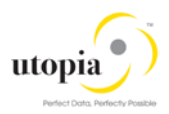

- Possibility to assign a Normal capacity
- Possibility to assign a Pooled Capacity Category and Capacity
- Possibility to assign a Capacity category which has assigned in Capacity list
- Possibility to assign a Capacity category and Capacity if it is a Pooled Capacity
- Possibility to maintain costing data fields
- Possibility to maintain Technology fields

#### <span id="page-19-0"></span>Change of Work Center

- Possibility to Maintain/Change Basic data fields
- Possibility to Maintain/Change default fields values and it is auto populated in Task Lists
- If the default values should not want to change in Task List, should marked a reference indicator when creating a Work Center
- Possibility to Maintain/Change a Normal capacity
- Possibility to Maintain/Change a Pooled Capacity Category and Capacity
- Possibility to Maintain/Change a Capacity category which has assigned in Capacity list
- Possibility to Maintain/Change a Capacity category and Capacity if it is a Pooled Capacity
- Possibility to Maintain/Change a costing data fields
- Possibility to Maintain/Change a Technology fields
- Possibility to search Work Center based on attributes

#### <span id="page-19-1"></span>Copy Functionality

Create new Work Center with copy functionality by using existing Work Center

#### <span id="page-19-2"></span>Mass Processing

Changing multiple Work Centers possible along with other objects

### <span id="page-19-3"></span>Task List (General, Functional Location and Equipment)

The Hierarchy can be built for FLOC Task List and Equipment Task List.

The following topics are discussed in the section:

- [Creation of Task List Header and Operations](#page-19-4)
- [Change of Task List Header and Operations](#page-19-5)
- [Copy Functionality](#page-20-0)
- [Mass Processing](#page-20-1)

#### <span id="page-19-4"></span>Creation of Task List Header and Operations

- Should maintain mandatory fields and Header data fields
- Maintain Task List overview
- Possibility to maintain Task List General header view
- Possibility to maintain operation
- Possibility to maintain internal processing operations
- Possibility to maintain External Processing operations

### <span id="page-19-5"></span>Change of Task List Header and Operations

Possibility to Maintain/Change Task List overview

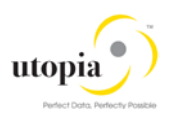

- Possibility to Maintain/Change Task List General header view
- Possibility to Maintain/Change Task List General header view
- Possibility to Maintain/Change operation
- Possibility to Maintain/Change internal processing operations
- Possibility to Maintain/Change External Processing operations
- Possibility to search Task Lists based on attributes

#### <span id="page-20-0"></span>Copy Functionality

Create new Task List with copy functionality by using existing Task List.

#### <span id="page-20-1"></span>Mass Processing

Changing multiple Task Lists possible along with other objects

### <span id="page-20-2"></span>Maintenance Plan/Item

The Maintenance Plans can be brought under the Hierarchy based on the assigned Reference object.

The following topics are discussed in the section:

- [Creation of Maintenance Plan](#page-20-3)
- [Change of Maintenance Plan](#page-20-4)
- [Copy Functionality](#page-21-0)
- [Mass Processing](#page-21-1)

#### <span id="page-20-3"></span>Creation of Maintenance Plan

- Should maintain all the mandatory fields of Maintenance Plan
- Maintenance Plan must contain at least one cycle and one Item data to create.
- Enter the Cycle or Offset value in maintenance plan cycle tab, its mandatory field.
- If entered Cycle unit is Time dimension, Start of Cycle field is enabled in scheduling.
- If entered Cycle unit is Performance dimension, Start Counter Reading field is enabled in scheduling.
- If entered Cycle unit is Performance dimension, Counter (Measuring Point with counter reading) field become mandatory.
- If assign Scheduling Indicator is Time Key date or Time Factory Calendar, then Factory calendar field become mandatory.
- Possibility to maintain scheduling information.
- Possibility to maintain additional data.
- Possibility to Create New Maintenance Items during Maintenance Plan create process.
- Possibility to Assign Existing Maintenance Items to Maintenance Plan.
- If assign Maintenance Item to Maintenance Plan then it is auto populated in Reference object, planning data and Task List details.
- Possibility to maintain Linear Attributes.

#### <span id="page-20-4"></span>Change of Maintenance Plan

- Possibility to Maintain/Change Maintenance Plan data.
- Possibility to Maintain/Change the Scheduling parameters.
- Possibility to Maintain/Change the Additional data.
- Possibility to Maintain/Change the Start scheduling information in scheduling.

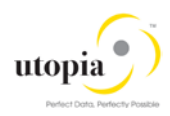

- Possibility to Maintain/Change Scheduling Indicator (0 to 2).
- Possibility to Change Scheduling Indicator is Time to Key date or Factory Calendar then Factory calendar field become mandatory.
- Possibility to Create New Maintenance Item during Maintenance Plan create process.
- Possibility to Assign Existing Maintenance Item to Maintenance Plan.
- If assign Maintenance Item to Maintenance Plan then it is auto populated in Reference object, planning data and Task List details.
- During change process Maintenance Plan, Maintenance Plan category mandatory fields should be displayed read only.
- During change process, can't change Cycle unit from one dimension to another dimension (e.g. time to performance). Can only change units with same dimension.
- During change process, Maintenance Plan must contain at least one cycle and one Item.
- Possibility to maintain Linear Attributes
- Possibility to search Maintenance Plans based on attributes

#### <span id="page-21-0"></span>Copy Functionality

- Create new Maintenance Plan with copy functionality by using existing Maintenance Plan as reference. The Maintenance Plan is assigned to FLOC or Equipment.
- Maintenance Item data is copied to new maintenance items. New items have temporary number (% as prefix) and final number is created on CR approval.

#### <span id="page-21-1"></span>Mass Processing

Changing multiple Maintenance Plans possible along with other objects

### <span id="page-21-2"></span>MRO Bill of Material

The following topics are discussed in the section:

- [Creation of MRO BOM Header and Components](#page-21-3)
- [Change of MRO BOM Header and Components](#page-22-0)
- [Copy Functionality](#page-22-1)
- [Mass Processing](#page-22-2)
- [Drag and Drop in Hierarchy view](#page-22-3)

#### <span id="page-21-3"></span>Creation of MRO BOM Header and Components

- Should maintain mandatory fields and Header data fields
- Possibility to maintain Quantity Data
- Possibility to maintain Validity Data
- Possibility to maintain Material Data
- Possibility to maintain MRO BOM and Alternative Text Data
- Possibility to maintain MRO BOM Item Overview
- Possibility to maintain MRO BOM Item Detail
- Possibility to maintain MRO BOM Quantity Data
- Possibility to maintain MRP Data
- Possibility to maintain Additional Data
- Possibility to maintain Purchasing Data
- Possibility to maintain MRO BOM Document Assignment
- Possibility to maintain Item Status
- Possibility to maintain Item Text

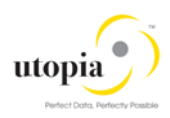

### <span id="page-22-0"></span>Change of MRO BOM Header and Components

- Possibility to Maintain/Change Location data
- Possibility to Maintain/Change Quantity Data
- Possibility to Maintain/Change Validity Data
- Possibility to Maintain/Change Material Data
- Possibility to Maintain/Change MRO BOM and Alternative Text Data
- Possibility to Maintain/Change MRO BOM Item Overview
- Possibility to Maintain/Change MRO BOM Item Detail
- Possibility to Maintain/Change Quantity Data
- Possibility to Maintain/Change MRP Data
- Possibility to Maintain/Change MRO BOM Document Assignment
- Possibility to Maintain/Change Item Status
- Possibility to Maintain/Change Item Text
- Possibility to Maintain Purchasing Data
- Possibility to Maintain Additional data
- Possibility to search MRO BOM based on attributes

#### <span id="page-22-1"></span>Copy Functionality

- Create new MRO BOM with copy functionality by using existing BOM
- Number of objects are copied based on the number entered in the field "Number of objects"
- The hierarchy is displayed with respect to FLOC where the construction type is maintained.

#### <span id="page-22-2"></span>Mass Processing

Changing multiple MRO BOMs possible along with other objects

#### <span id="page-22-3"></span>Drag and Drop in Hierarchy view

Drag and Drop feature is available in the Hierarchy

# <span id="page-22-4"></span>POWL Scope Overview

"Personal Object Worklist (POWL)" or "Power List", as the name suggest provides a business user, with a general overview of your work environment and all related business objects. POWL serves as a central point for accessing, managing, and tracking your object-related tasks.

The scope of this solution is to provide an option to process change requests (CR) created from Asset Information Workbench (AIW) for all UGI EAM objects.

# <span id="page-22-5"></span>POWL Structure

POWL application is divided in the following sections:

- [Work List](#page-23-0)
- [Functional Location](#page-23-1)
- [Equipment](#page-23-2)
- [MRO Bill of Material \(MRO BOM\)](#page-23-3)
- **[Measuring Point](#page-23-4)**
- **[Work Center](#page-24-0)**

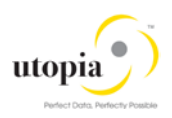

- **[General Task List](#page-24-1)**
- [Equipment Task List](#page-24-2)
- [Functional Location Task List](#page-24-3)
- [Maintenance Plan](#page-24-4)

Data informed while creation of CR are displayed in their respective tabs. If more than one record for any object is informed in the CR, all records of that object are available in POWL. The records are available in the particular object section as a separate line item in each tab under the same CR.

Multiple work items of same object, which belongs to different CRs can also be selected in Work List. In this case, all records of selected object are available in POWL in the particular object section as a separate line item in each tab under the same CR.

### <span id="page-23-0"></span>Work List

Based on the defined query, users get a list of all CR in their work list which can be selected and processed further. If the CR is a multiple object CR, a separate work item is available in the list for each object. This provides user flexibility to process each work item separately.

If user selects even a single work item from a Mixed Multi-Object Change Request (MOCR), all objects created/updated in the MOCR are displayed in POWL screen in their respective sections with field level details.

### <span id="page-23-1"></span>Functional Location

In Functional Location section, the attributes of Functional Location are divided into following tabs:

- Functional Location: General Data
- Functional Location: LAM Attributes
- Functional Location: Class Assignment
- Functional Location: Characteristics Assignment

### <span id="page-23-2"></span>**Equipment**

In Equipment section, all attributes of Equipment are divided into following tabs:

- Equipment: General Data
- Equipment: LAM Attributes
- Equipment: Class Assignment
- Equipment: Characteristics Assignment

### <span id="page-23-3"></span>MRO Bill of Material (MRO BOM)

In MRO BOM section, all attributes of MBOM are divided into following tabs:

- Material BOM: Header
- Material BOM: Item Overview

### <span id="page-23-4"></span>Measuring Point

In Measuring Point section, all attributes of Measuring Point are divided into following tabs:

- Measuring Point: General Data
- Measuring Point: LAM Attributes

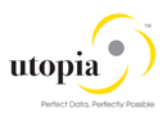

- Measuring Point: Class Assignment
- Measuring Point: Characteristics Assignment

### <span id="page-24-0"></span>Work Center

In Work Center section, all attributes of Work Center are divided into following tabs:

- Work Center: Basic Data
- Work Center: Costing
- Work Center: Capacities Overview

### <span id="page-24-1"></span>General Task List

In General Task List section, all attributes of General Task List are divided into following tabs:

- General Task List: Header
- General Task List: List overview
- General Task List: Operations

### <span id="page-24-2"></span>Equipment Task List

In Equipment Task List section, all attributes of Equipment Task List are divided into following tabs:

- Equipment Task List: Header
- Equipment Task List: List overview
- Equipment Task List: Operations

### <span id="page-24-3"></span>Functional Location Task List

In Functional Location Task List section, all attributes of Functional Location Task List are divided into following tabs:

- Functional Location Task List: Header
- Functional Location Task List: List overview
- Functional Location Task List: Operations

### <span id="page-24-4"></span>Maintenance Plan

In Maintenance Plan section, all attributes of Maintenance Plan are divided into following tabs:

- Maintenance Plan: Basic data
- Maintenance Plan: Cycle details
- Maintenance Plan: Item details

# <span id="page-24-5"></span>POWL Functionalities

The following POWL functionalities are defined in scope:

- [Define/Change or Personalize Query](#page-25-0)
- [Approve](#page-25-1)
- **[Activate](#page-25-2)**
- [Activate and Launch New MOCR](#page-25-3)
- [Reject](#page-26-0)

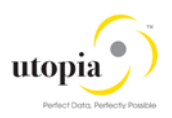

- **[Resubmit](#page-26-1)**
- [Withdraw](#page-26-2)
- [Forward](#page-26-3)
- [Resubmit On and End Resubmission](#page-26-4)
- [Assign to Me and Cancel Assignment](#page-27-0)
- **[Maintain Substitution](#page-27-1)**

### <span id="page-25-0"></span>Define/Change or Personalize Query

POWL provides you an option of to define your own query so that you can retrieve the desired work items in you work list. You can change or delete your query anytime or you can create a new query. Parameters to define query are provided in the following list:

- Query Criteria Maintenance
	- o New and In Progress Work Items
	- o Work Items for Resubmission
	- o Completed Work Items
- Task ID
- **Status**
- High Priority
- **Sent Date**
- Timeframe
- **Subject**

### <span id="page-25-1"></span>Approve

Once all the required information is maintained in CRs, the next step is to approve the CRs. POWL provides you an option to select work items and approve. The following approval scenarios can be handled in POWL.

- Approve a single work item of a CR at one time.
- Select all work items of a CR and approve them at once.
- Select multiple items of different CR and approve them at once.

### <span id="page-25-2"></span>**Activate**

Once the CRs are approved, the next step is to activate the CRs. Activate option are active in POWL work list only when all work items of that CR are approved. For activate, there are only one work list item for each CR. Once the CR is activated, all objects of that CR gets activated and gets created in ECC.

### <span id="page-25-3"></span>Activate and Launch New MOCR

POWL also provides an option of "Activate & Launch new MOCR". Once the CRs are approved, user can choose the option to "Active & Launch new MOCR" in case further modification is required in that CR. Activate & Launch new MOCR option is active in POWL work list only when all work items of that CR are approved. For this option, there is one work list item for each CR only.

Once the CR is selected and "Activate & Launch new MOCR" button is clicked, all objects of that CR gets activated and gets created in ECC. In addition, a new CR is created in AIW which has all the objects of previous CR included. User can update existing objects or can add new objects in this CR in AIW and process it further.

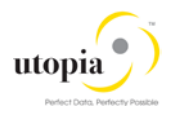

Once activated, this will update existing objects of previous CR in ECC and creates additional objects if added in the new CR.

### <span id="page-26-0"></span>**Reject**

POWL provides an option to reject work items. Once CR is submitted, all work items of the CR reflect in POWL. User can select work items and reject. On rejection, it is mandatory for user to provide a note specifying reason for rejection.

The following rejection scenarios can be handled in POWL.

- Reject a single work item of a CR at one time.
- Select all work items of a CR and reject them at once.
- Select multiple items of different CR and reject them at once.

### <span id="page-26-1"></span>Resubmit

POWL provides an option to resubmit work items. In case any work item is rejected, recommended changes could be performed through AIW as POWL does not support change/update functionality. But POWL provides an option to Resubmit updated work items for further processing. The following resubmit scenarios can be handled in POWL.

- Resubmit a single work item of a CR at one time.
- Select all work items of a CR and resubmit them at once.
- Select multiple items of different CR and resubmit them at once.

#### <span id="page-26-2"></span>**Withdraw**

POWL also provides an option to withdraw a CR. Once withdrawn, a CR cannot be processed further.

### <span id="page-26-3"></span>Forward

POWL provides an option to forward work items assigned in your name to a different user. When user selects work items and click on the "Forward" button, a pop-up appears to select user from the list of possible recipients. Following forward scenarios can be handled in POWL.

- Forward a single work item of a CR at one time.
- Select all work items of a CR and forward them at once.
- Select multiple items of different CR and forward them at once.

### <span id="page-26-4"></span>Resubmit On and End Resubmission

POWL provides an option to resubmit work items This function can be used to resubmit work items for processing at a later point in time or periodically. Once resubmitted, the work item is removed from the active work list and reappears on the resubmitted date. These work items can also be displayed with a predefined query "Work Items for resubmission".

User also has an option to end the resubmission process by selecting the work item using predefined query "Work Items for resubmission", and clicking "End Resubmission". This brings back the work item in active work list.

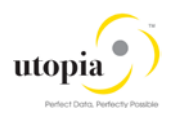

### <span id="page-27-0"></span>Assign to Me and Cancel Assignment

POWL provides an option to user to pick up a work item and take the ownership by "Assign to Me" functionality, by selecting the work item and clicking on "Assign to Me" button.

User can also discard the ownership of assigned work items by selection them and clicking on "Cancel Assignment".

### <span id="page-27-1"></span>Maintain Substitution

POWL provides an option to define a substitute when user is not available to perform his assigned action. The Substitute button can display and process user's work items for the duration of the substitution. When user clicks on the substitute button, it opens a new pop-up to maintain substitution. User can control whether his/her substitute can display and process all work items, or just specific work items.

# <span id="page-27-2"></span>Out of Scope for AIW

AIW replicates fundamental features of UGI EAM 730-SP01.

The following topics are discussed in the section:

- [Functional Location](#page-27-3)
- [Equipment](#page-27-4)
- [Measuring Point](#page-28-0)
- [Work Center](#page-28-1)
- [Task List \(General, Functional Location and Equipment\)](#page-28-2)
- [Maintenance Plan/Item](#page-28-3)
- [MRO Bill of Material \(MRO BOM\)](#page-28-4)

All functionalities which are out of scope or in restriction for UGI EAM 730-SP01 is applicable to AIW.

In AIW, system will display the current date Hierarchy and do not support previous date Hierarchy display.

For Functional Location and Equipment Hierarchy, inheritance is not supported for any change in the inheritance attributes via Mass Processing. Individual object which is a part of FLOC and Equipment Hierarchy should not be changed via AIW/UGI EAM 730-SP01 features.

### <span id="page-27-3"></span>Functional Location

- If the objects (FLOC structure) are created in ECC without the generic structure, then the Hierarchies cannot be taken care for the deviated FLOC structure in AIW via copy Hierarchy.
- Mark for Deletion not possible via AIW.
- "Active and Inactive" functionality is not supported via AIW.
- File Upload not supported for Single and Multiple objects.
- Changes of Inheritance attributes is not supported in Mass Processing.

### <span id="page-27-4"></span>**Equipment**

- Mark for Deletion not possible via AIW.
- "Active and Inactive"" functionality is not supported via AIW.
- File Upload not supported for Single and Multiple objects.

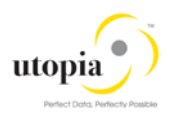

• Changes of Inheritance attributes is not supported in Mass Processing.

### <span id="page-28-0"></span>Measuring Point

File Upload not supported for Single and Multiple objects.

#### <span id="page-28-1"></span>Work Center

- Mark for Deletion and Lock Indicator are not supported.
- File Upload not supported for Single and Multiple objects.

### <span id="page-28-2"></span>Task List (General, Functional Location and Equipment)

- General Task Lists are not within Hierarchy. Only Equipment and Functional Location Task Lists are within the Hierarchy structure.
- If a user tries to create TL from copy function and copied TL is created before the creation date of the current Equipment or FLOC, system will not support the operation.
- Mark for Deletion set/reset functionality is not supported.
- File Upload is not supported for Single and Multiple objects.

### <span id="page-28-3"></span>Maintenance Plan/Item

- Mark for Deletion Mark for Deletion set/reset not supported
- File Upload not supported for Single and Multiple objects.
- Hierarchy does not display Maintenance Items without Maintenance Plan for FLOC and Equipment

### <span id="page-28-4"></span>MRO Bill of Material (MRO BOM)

- MRO BOM is not displayed in Hierarchy if the MRO BOM is not assigned to FLOC or Equipment through the construction type field.
- File Upload not supported for Single and Multiple objects.

# <span id="page-28-5"></span>POWL Out of Scope

All functionalities which are out of scope or in restriction for UGI EAM 730-SP01 and AIW are out of scope for POWL as well.

Option to "Edit" work items of MOCRs is not provided in POWL, and changes in MOCR should be performed through AIW.